# 代码托管

# 常见问题

文档版本 01 发布日期 2024-09-13

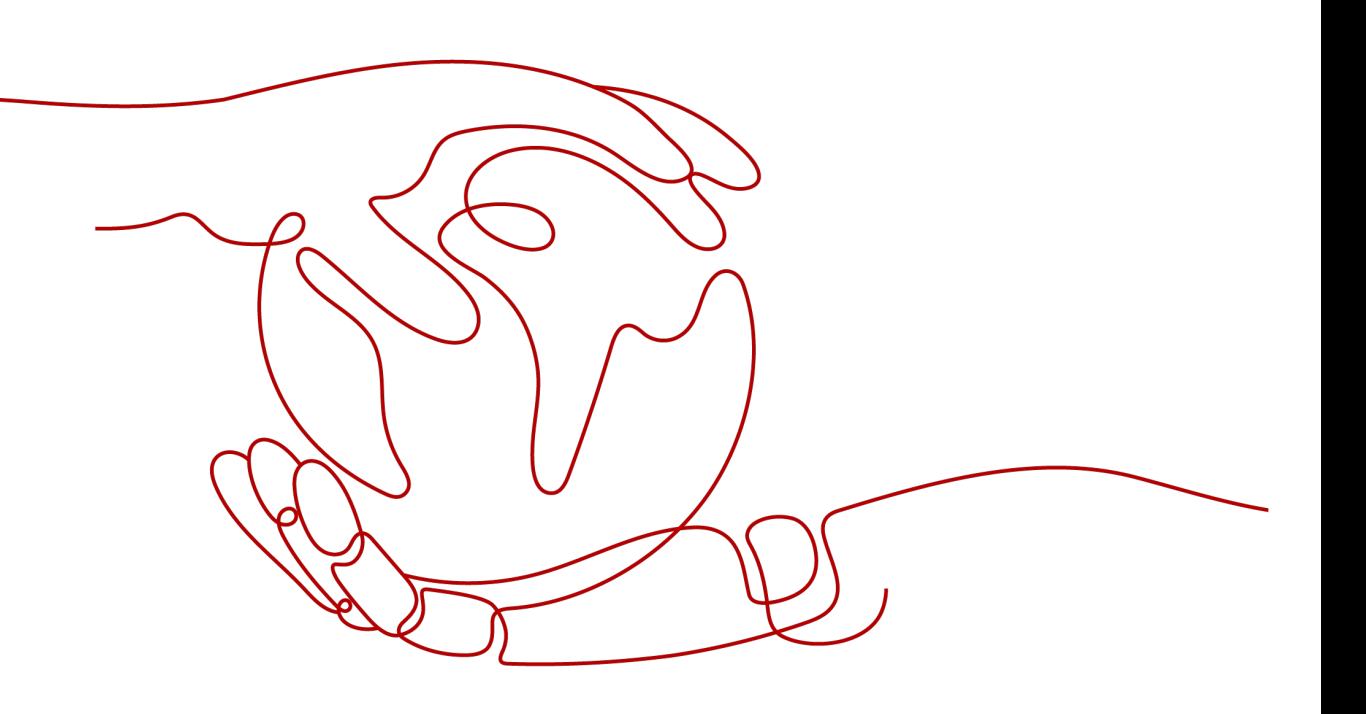

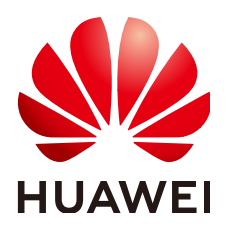

#### 版权所有 **©** 华为云计算技术有限公司 **2024**。 保留一切权利。

非经本公司书面许可,任何单位和个人不得擅自摘抄、复制本文档内容的部分或全部,并不得以任何形式传 播。

#### 商标声明

**SI** 和其他华为商标均为华为技术有限公司的商标。 本文档提及的其他所有商标或注册商标,由各自的所有人拥有。

#### 注意

您购买的产品、服务或特性等应受华为云计算技术有限公司商业合同和条款的约束,本文档中描述的全部或部 分产品、服务或特性可能不在您的购买或使用范围之内。除非合同另有约定,华为云计算技术有限公司对本文 档内容不做任何明示或暗示的声明或保证。

由于产品版本升级或其他原因,本文档内容会不定期进行更新。除非另有约定,本文档仅作为使用指导,本文 档中的所有陈述、信息和建议不构成任何明示或暗示的担保。

## 华为云计算技术有限公司

地址: 贵州省贵安新区黔中大道交兴功路华为云数据中心 邮编:550029

网址: <https://www.huaweicloud.com/>

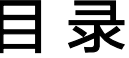

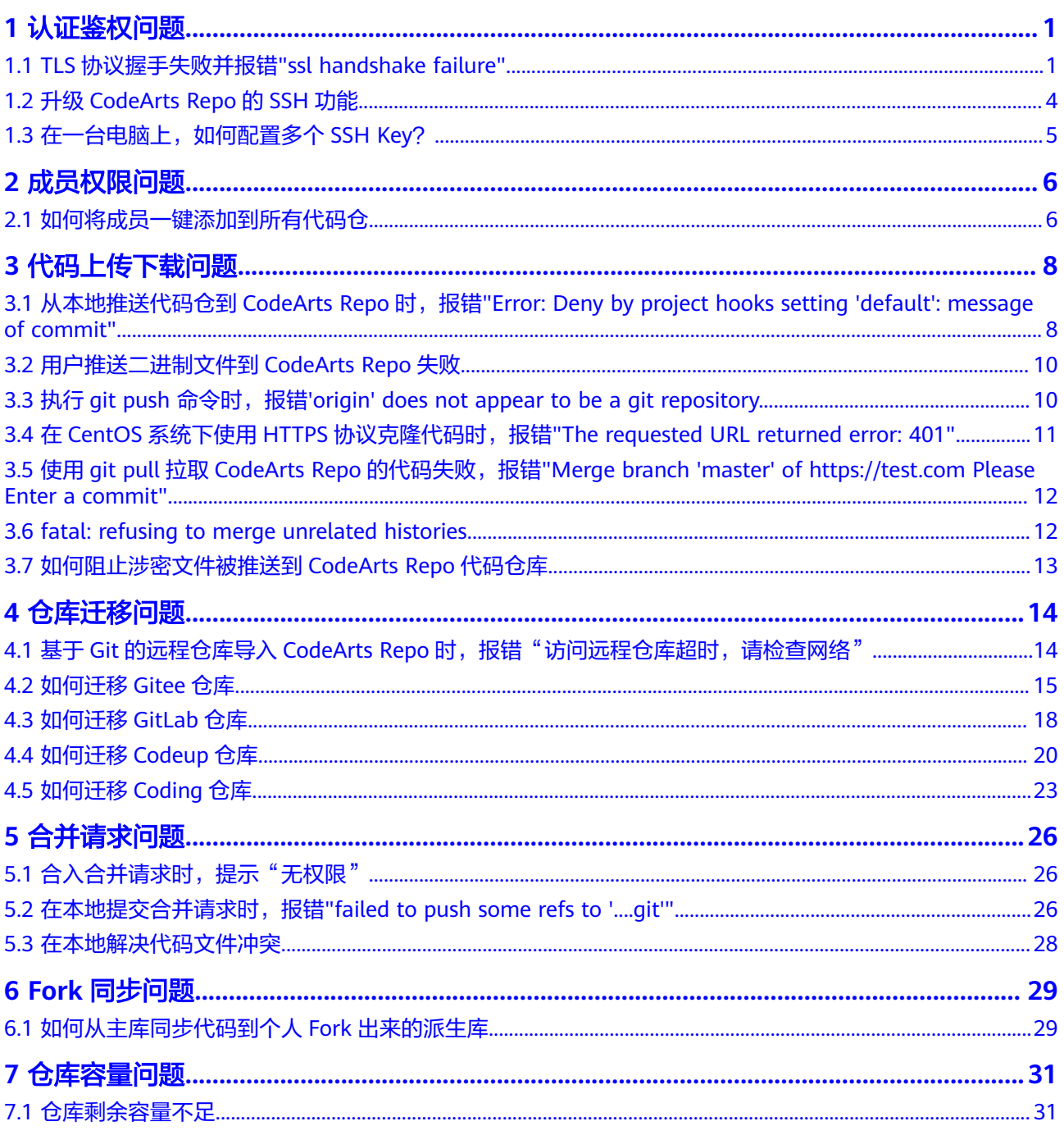

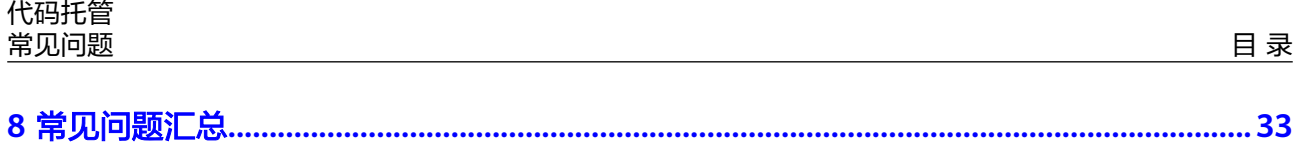

# **1** 认证鉴权问题

# <span id="page-4-0"></span>**1.1 TLS** 协议握手失败并报错**"ssl handshake failure"**

#### 问题现象

#### 本地执行如下命令,与指定服务器建立TLS1.0连接并获取其证书信息。

openssl s\_client -connect test.com:443 -tls1

#### 会出现如下报错信息:

CONNECTED(00000003) 140155533838224:error:1409442E:SSL routines:ssl3\_read\_bytes:tlsv1 alert protocol version:s3\_pkt.c:1493:SSL alert number 70 140155533838224:error:1409E0E5:SSL routines:ssl3\_write\_bytes:**ssl handshake failure**:s3\_pkt.c:659: -- no peer certificate available --- No client certificate CA names sent --- SSL handshake has read 7 bytes and written 0 bytes --- New, (NONE), Cipher is (NONE) Secure Renegotiation IS NOT supported Compression: NONE Expansion: NONE No ALPN negotiated SSL-Session: Protocol : TLSv1 Cipher : 0000 Session-ID: Session-ID-ctx: Master-Key: Key-Arg : None Krb5 Principal: None PSK identity: None PSK identity hint: None Start Time: 1720443876 Timeout : 7200 (sec) Verify return code: 0 (ok)

## 原因分析

CodeArts Repo当前支持TLS1.2、TLS1.3协议版本。

---

## 处理方法

步骤**1** 在Git Bash客户端执行如下命令,查看您的Git版本。 git --version

**步骤2** 如果您的Git版本低于2.6.0,请将您本地的Git客户端升级到<mark>[最新版本,](https://gitforwindows.org/)</mark>最新版本的Git 客户端默认支持TLSv1.2协议。如果您的Git版本不低于2.6.0,您也可以使用如下命令 指定TLS协议的版本。

openssl s\_client -connect test.com:443 -tls1\_2

#### **----**结束

绝大多数流量不受此变化的影响。预计会有一些客户受到影响。大多数客户端都可以 更新以使用TLSv1.2。

#### **Git-Credential-Manager-for-Windows < v1.14.0**

Git-Credential-Manager-for-Windows < v1.14.0不支持TLSv1.2。

可以通过更新[到最新版](https://gitforwindows.org/)**Git**客户端来解决,最新版版本的GitBash自带Git-Credential-Manager功能,只需要在安装时勾选即可。

#### **Git on Red Hat 5**,**<6.8**和**<7.2**

Red Hat 5,6和7随Git客户端一起提供,不支持TLSv1.2。这可以通过分别更新到版本 6.8和7.2(或更高版本)来解决。不幸的是,Red Hat 5没有支持TLSv1.2的点发行版。 建议Red Hat 5的用户升级到更新版本的操作系统。

#### **Java**发布

如Oracle博客文章中所述,默认情况下,TLSv1用于JDK8之前的JDK版本。JDK8更改了 此行为,默认为TLSv1.2。在旧版本的JDK上运行的任何客户端(例如Eclipse自带的 JGit这样的流行客户端)都会受到影响。这可以通过更新到JDK> = 8或明确选择在JDK 7中的TLSv1.2来解决(查看https.protocols JSSE调整参数)。不幸的是,JDK <= 6的 版本不支持TLSv1.2。建议JDK <= 6的用户升级到较新版本的JDK。

#### **Visual Studio**

Visual Studio附带了特定版本的Git for Windows和Git Credential Manager for Windows(GCM)。 Microsoft已更新Visual Studio 2017的最新版本以与TLSv1.2 Git 服务器配合使用。建议Visual Studio用户通过单击产品内通知标志或直接从IDE检查更 新来升级到最新版本。 Microsoft已在Visual Studio开发人员社区支持论坛上提供了其 他指导。

#### 第三方 **Git** 图形客户端

如果您使用的是Eclipse、JetBrains、SourceTree、VSCode、Tower、TortoiseGit等第 三方Git客户端时,建议下载最新的GitBash客户端,在工具中设置使用原生(Native)的 Git,而不是Build-in类型。

● IDEA设置方式

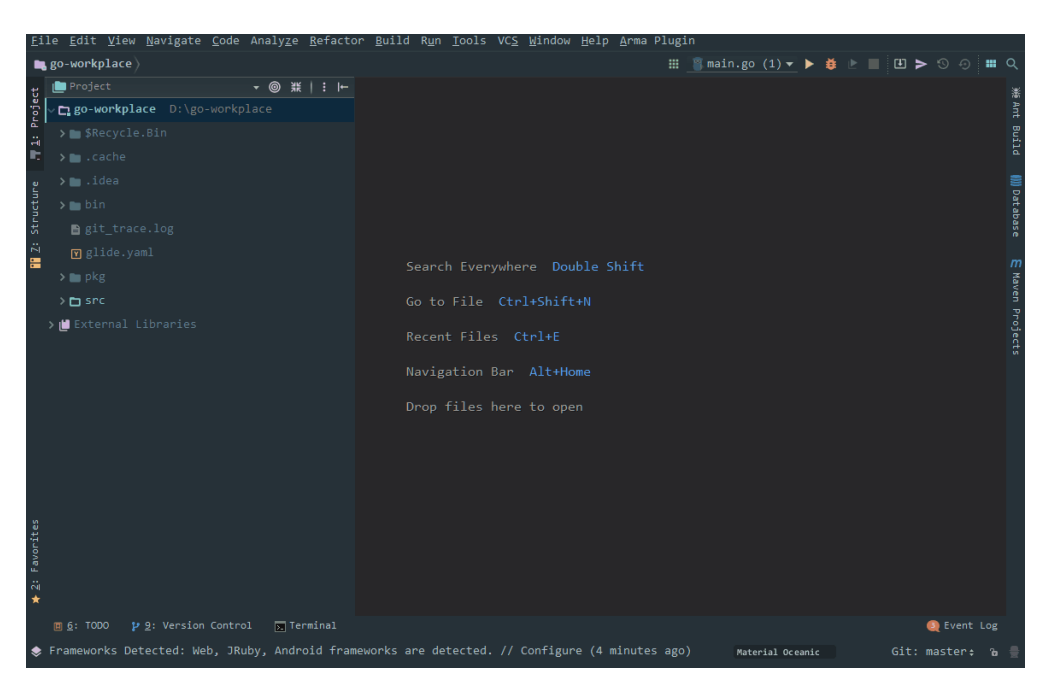

● SourceTree设置方式

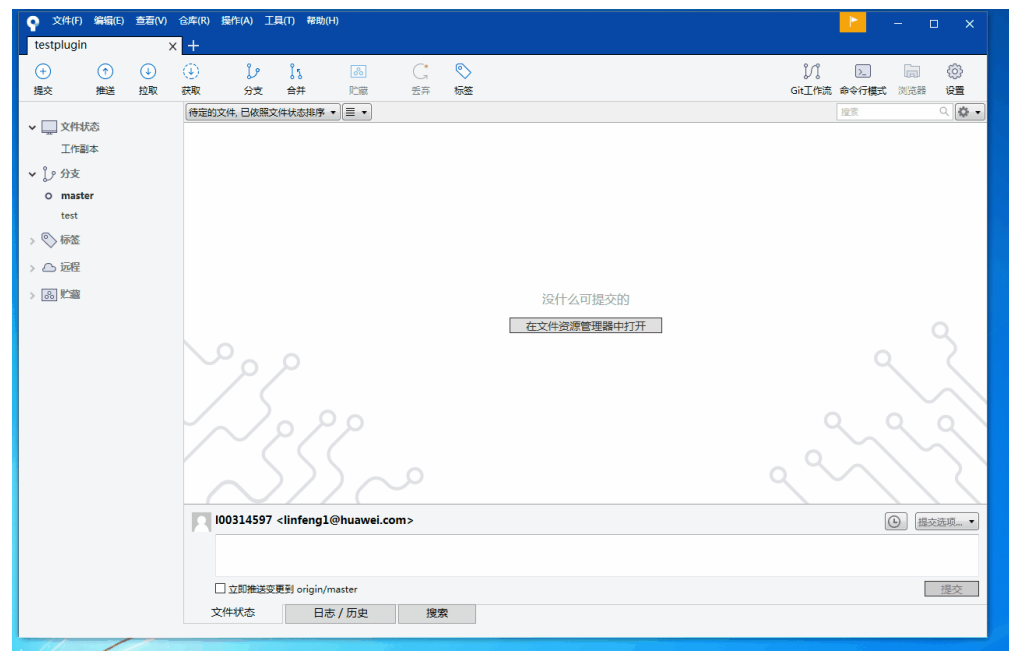

● Eclipse设置方式

<span id="page-7-0"></span>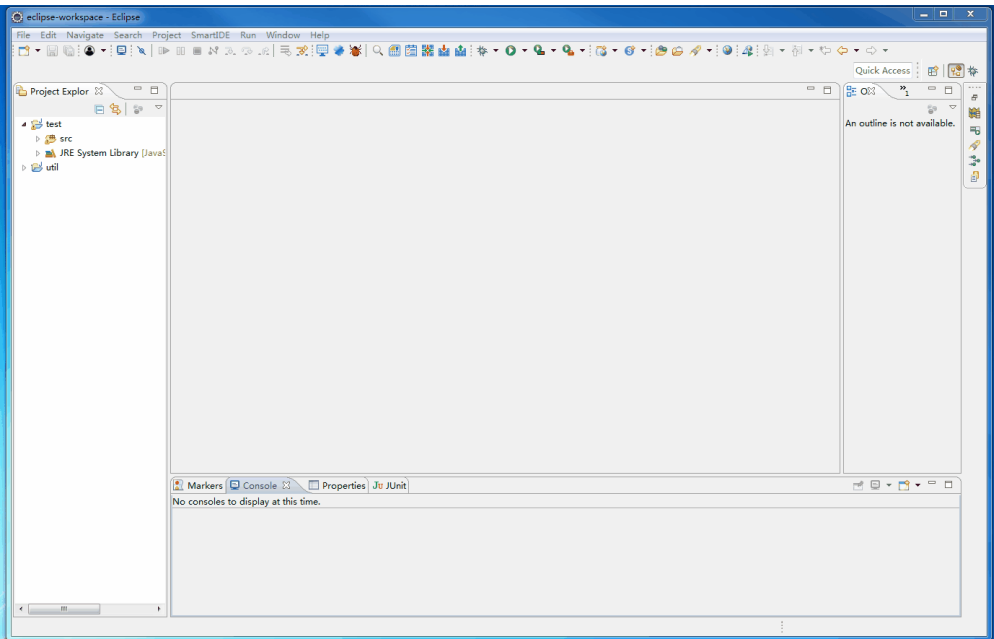

# **1.2** 升级 **CodeArts Repo** 的 **SSH** 功能

代码托管服务SSH功能下线部分不安全的加密算法。

当前KEX (Key Exchange)和MAC(消息验证码)不再支持以下算法。

KEX (Key Exchange)不支持算法如下:

- diffie-hellman-group18-sha512
- diffie-hellman-group-exchange-sha1
- diffie-hellman-group-exchange-sha256

MAC(消息验证码)不支持算法如下:

- hmac-md5
- hmac-md5-96
- hmac-sha1-etm@openssh.com
- hmac-sha1-96-etm@openssh.com
- hmac-md5-etm@openssh.com
- hmac-md5-96-etm@openssh.com
- umac-64@openssh.com
- umac-128@openssh.com

升级您的的代码提交工具至最新版本 ( 如: git bash, eclipse, idea等), 新版本默认 使用更为安全的算法。

如有疑问请联系技术支持工程师。

## <span id="page-8-0"></span>1.3 在一台电脑上,如何配置多个 SSH Key?

#### 场景描述

开发人员通常只会生成一个SSH Key,名字叫**id\_rsa**,然后提交到多个不同的网站 (如:GitHub、CodeArts或Gitee)。

但是也存在另一种需要,在同一个网站上,注册了两个用户名,通常网站不会允许为 这两个用户名,配置同一个SSH Key,这时候就会有些麻烦。

#### 操作步骤

步骤**1** 在本地Git仓库生成两个不同的SSH Key。

ssh-keygen -t rsa -C "email" Generating public/private rsa key pair. Enter file in which to save the key (~/.ssh/id\_rsa):<不要直接回车, 填写自己定义的名字> Enter passphrase(empty for no passphrase):< 不要直接回车,填写自己定义的密码>

#### 说明

这是第一个关键,如果要生成2个Key,这里写成:**github\_1**和**github\_2**,如果是访问 CodeArts,可以写成**dc\_1**和**dc\_2**。这样,就生成了2个证书。

步骤**2** 用不同的账号,上传两个不同的证书。

读取\*.pub的内容,粘贴到服务网站上。记住对应的用户名。

#### 步骤**3** 编辑**~/.ssh/config**文件。

Host dc\_1 HostName \*\*\*\*\*\*\*.com IdentityFile ~/.ssh/dc\_1 PreferredAuthentications publickey User username1 Host dc\_2 HostName \*\*\*\*\*\*\*.com IdentityFile ~/.ssh/dc\_2 PreferredAuthentications publickey User username2

要点在于Host与HostName的区别:

- HostName:是填写真实的服务地址。
- Host:是填写别名,后面会用上。
- IdentityFile:填写的是证书的所在位置,你也可以把证书保存在任何地方。

#### 步骤**4** 读写代码。

在Web页面上复制的SSH URL,可以直接使用,例如:

git@\*\*\*\*\*.com:name/repo.git

现在根据您的账号不同,需要自行替换:

git@dc\_1:name/repo.git 或 git@dc\_2:name/repo.git

# **2** 成员权限问题

# <span id="page-9-0"></span>**2.1** 如何将成员一键添加到所有代码仓

#### 场景描述

代码仓库较多,项目组新加入的成员如果在每个仓库都配置一遍会非常繁琐,管理难 度非常大。

## 解决方案

● 方案一:通过项目代码托管设置-成员同步

开启后,自动同步所选角色项目成员至代码组及仓库(项目成员有变动时触发),项 目经理不依赖开关始终同步,可单击刷新按钮触发一次全量同步。

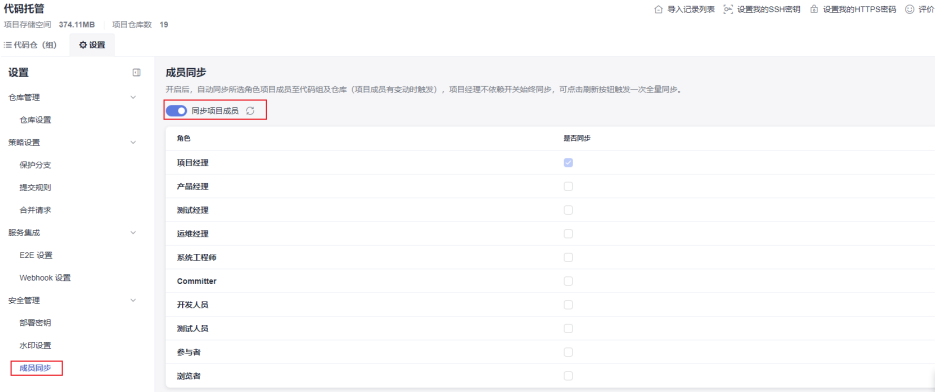

● 方案二:通过成员组进行成员管理。

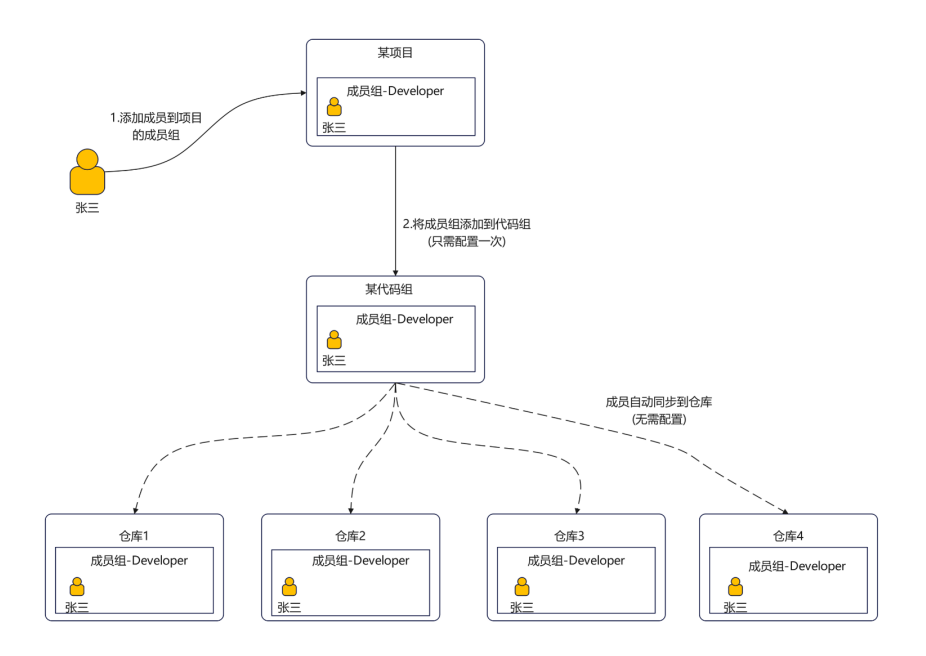

操作步骤如下:

- 步骤**1** 在项目里定义成员组。
- 步骤**2** 通过代码组对仓库进行分层管理,代码组下建仓库。
- 步骤**3** 将项目的成员组添加到代码组后,项目里的成员组有成员新加入/离开,就会自动同步 到仓库。实现成员一键添加到所有代码仓里的述求。

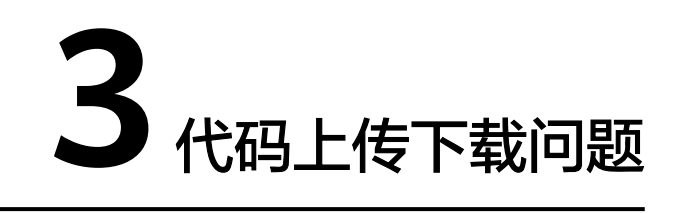

# <span id="page-11-0"></span>**3.1** 从本地推送代码仓到 **CodeArts Repo** 时,报错**"Error: Deny by project hooks setting 'default': message of commit"**

#### 问题现象

如果push代码文件到远端仓时,推送的格式不规范,没有填写单号、修改人等,会出 现如下图所示的报错信息。

#### 图 **3-1** push 代码时的报错信息

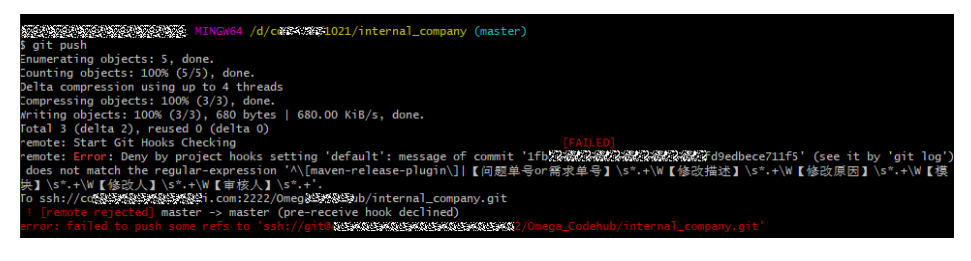

## 原因分析

提交信息不符合规范: ^\[maven-release-plugin\]|【问题单号or需求单号】\s\*.+\W 【修改描述】\s\*.+\W【修改原因】\s\*.+\W【模块】\s\*.+\W【修改人】\s\*.+\W【审核 人】\s\*.+

图 **3-2** push 代码时的提交信息

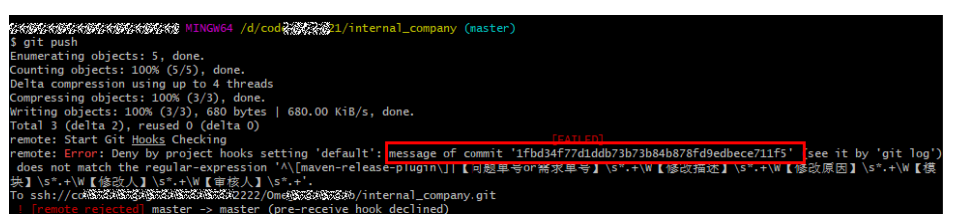

#### 解决方案

- 如果您修改最新一次书写错误的提交记录信息,可执行如下操作:
- 步骤**1** 执行如下操作,修改最新一次书写错误的提交记录信息。

在.git隐藏文件夹的层级,右键选择"Open Git Bash here"打开Git Bash。

- 步骤**2** 执行**git log**命令,查找到错误的提交记录。
- 步骤**3** 执行**git commit --amend -m** 命令,进入vi文本编辑器界面。
- 步骤**4** 执行**git commit --amend -m '**命令,输入第一行信息,回车再输入第二行信息,依 次类推,在最后一行末尾加上另一个单引号,回车即可修改成功。

图 **3-3** 修改提交信息

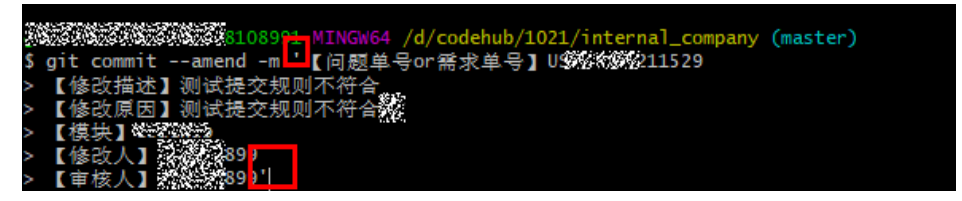

**----**结束

- 如果您修改非最新一次书写错误的提交记录信息,可执行如下操作:
- 步骤**1** 如果修改非最新一次书写错误的提交记录信息,您可执行如下操作修改倒数第二次提 交信息:

在Git Bash界面中执行**git log**命令,查找错误的提交记录。

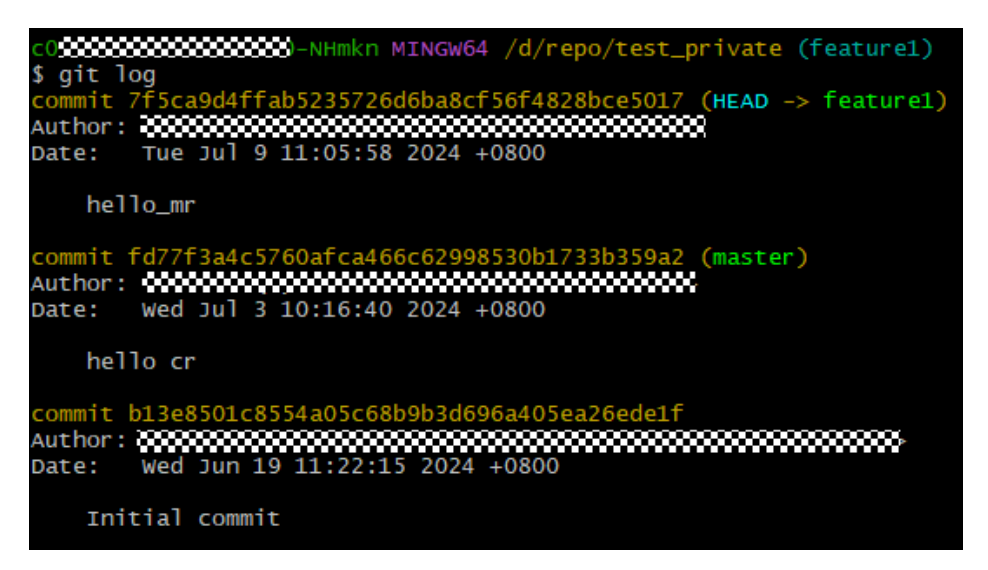

步骤2 执行qit reset --hard commitID,回退到该Commit ID之前的提交记录。

步骤**3** 执行步骤**3**和步骤**4**,完成提交信息的修改。

代码托管默认禁止将二进制文件存放至代码托管仓库,但在产品灰度版本中,代码托 管支持提交二进制文件管控功能,配置功能请参考<mark>提交规则</mark>章节。

系统不推荐您将二进制文件存放至代码托管仓库,这样会影响代码仓的性能和稳定 性。建议您将二进制文件上传到"**制品仓库"**中进行存储。

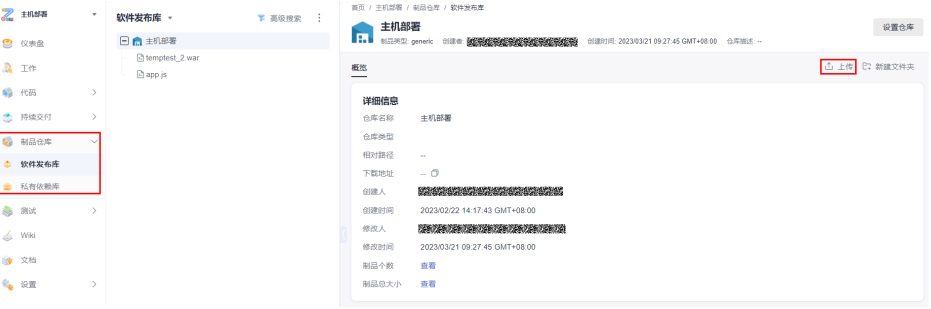

说明

如何辨别您使用的产品版本是否为灰度版本?

灰度用户在进入代码托管服务仓库详情界面时,会直接跳转到**"代码"**页签,此标识代表您已进 入服务灰度环境。

# **3.3** 执行 **git push** 命令时,报错**'origin' does not appear to be a git repository...**

#### 问题现象

<span id="page-13-0"></span>代码托管

执行如下命令时,出现报错"'origin' does not appear to be a git repository..."。

git push --set-upstream origin feature1

## 原因分析

原因是远程不存在origin这个仓库名称。

#### 处理方法

查看远程仓库名称及路径的相关信息,删除错误的远程仓库名称,再重新添加新的远 程仓库。执行如下命令:

步骤**1** 查看远程仓库的详细信息,可看到代码仓库的名称,关联地址。 git remote -v

步骤**2** 删除错误的origin仓库。 git remote remove origin

步骤**3** 重新添加远程代码仓库地址。 git remote add origin

<span id="page-14-0"></span>步骤**4** 重新提交代码文件到远程代码仓库的master主干。

git push -u origin master

**----**结束

# 3.4 在 CentOS 系统下使用 HTTPS 协议克隆代码时, 报错 **"The requested URL returned error: 401"**

#### 问题现象

在CentOS系统下使用HTTPS方式克隆代码时,系统报错"The requested URL returned error: 401"。

#### 原因分析

CentOS系统自带的Git版本为1.7.1及以下。

#### 处理方法

步骤**1** 在Git Bash中执行如下命令,查看系统自带的Git版本。版本为1.7.1及以下,请继续执 行步骤2。 git --version

步骤**2** 执行如下命令,卸载CentOS自带的Git版本。

yum remove git

步骤**3** 在**Git**[官网](https://git-scm.com/downloads)下载最新版本,并执行如下命令将Git添加到环境变量中。

- 1. 执行如下命令,从GitHub上下载Git的源代码压缩包,版本号是需要替换为具体的 版本号。 wget https://github.com/git/git/archive/版本号.tar.gz
- 2. 执行如下命令,解压缩源代码压缩包。 tar zxvf 版本号.tar.gz
- 3. 执行如下命令,进入解压后的Git源代码目录。 cd git-版本号
- 4. 执行如下命令,生成配置文件。 make configure
- 5. 执行如下命令,配置Git的安装路径和编码转换库。 ./configure --prefix=/usr/local/git --with-iconv=/usr/local/libiconv
- 6. 执行如下命令,编译Git源代码和文档。 make all doc
- 7. 执行如下命令,安装Git及其文档。 make install install-doc install-html
- 8. 执行如下命令,将Git的可执行文件路径添加到系统环境变量中。 echo "export PATH=\$PATH:/usr/local/git/bin" >> /etc/bashrc
- 9. 执行如下命令,使环境变量生效。 source /etc/bashrc

# <span id="page-15-0"></span>**3.5** 使用 **git pull** 拉取 **CodeArts Repo** 的代码失败,报错 **"Merge branch 'master' of https://test.com Please Enter a commit"**

#### 问题现象

使用qit pull命令拉取CodeArts Repo的代码失败,报错"Merge branch 'master' of https://test.com Please enter a commit message to explain why this merge is necessary...",报错如下图所示。

#### 图 **3-4** 报错提示信息

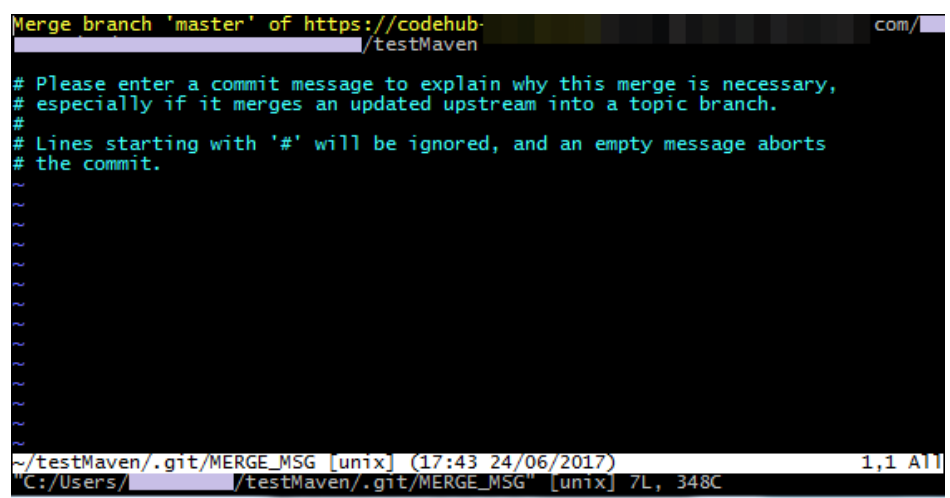

### 原因分析

原因是CodeArts Repo的代码仓库与您本地仓库内容不一致,拉取代码时会跟本地代码 进行合并(merge),弹框提示是否确认本次merge操作,并提交备注信息。

### 处理方法

进入本地仓库的目录中,在Git Bash中执行如下命令:

- 步骤**1** 执行如下命令,取消合并操作。 git merge --abort
- 步骤**2** 执行如下命令,将远程仓库(origin)的 master 分支合并到当前分支。 git merge origin/master

**----**结束

# **3.6 fatal: refusing to merge unrelated histories**

#### 问题现象

使用**git pull**命令时,提示"refusing to merge unrelated histories"。

## <span id="page-16-0"></span>原因分析

云端与本地的仓库不同,例如:不同的分支、或不同的仓库等。

## 处理方法

使用命令**git pull origin master --allow-unrelated-histories**进行强制合并。

# **3.7** 如何阻止涉密文件被推送到 **CodeArts Repo** 代码仓库

## 背景信息

- 当用户需要避免上传涉密信息的时候,可以选择在仓库设置中设置提交规则,勾 选拒绝包含秘密的提交选项。
- 通过选择复选框防止向代码仓库提交涉密的文件,当文件名与正则表达式匹配 时,代码托管服务会阻止用户推送。

#### 须知

此推送规则不会限制已提交的文件。

以下列出代码托管服务目前会阻止的文件名称与正则表达式:

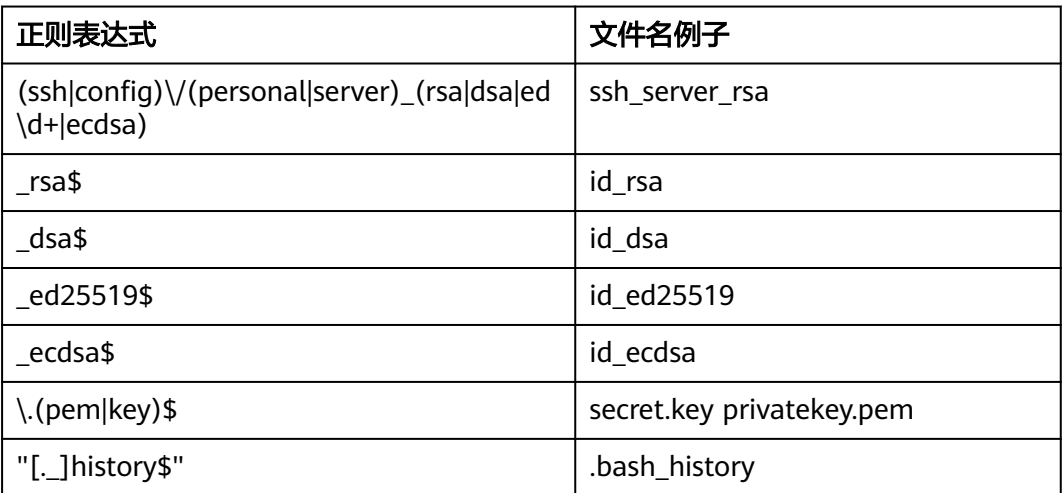

# **4** 仓库迁移问题

# <span id="page-17-0"></span>**4.1** 基于 **Git** 的远程仓库导入 **CodeArts Repo** 时,报错"访 问远程仓库超时,请检查网络"

### 问题现象

基于Git的远程仓库导入CodeArts Repo时, 导入时长超过30分钟, 并且提示"访问远 程仓库超时,请检查网络"。

### 问题分析

导致该问题的原因可能是:代码仓库过大或者网络不好。

## 解决方案

- 步骤**1** 从源仓库地址下载仓库。进入要下载的代码仓,复制其HTTPS地址。
- 步骤**2** 打开Git Bash客户端,执行如下命令,将代码仓库克隆到本地计算机。 git clone --bare 源仓库地址
- 步骤**3** 将克隆的代码仓库关联并推送到CodeArts Repo。
	- 1. 进入CodeArts Repo首页,单击"新建仓库",在"归属项目"下拉框中选择已有 的项目或者"新建项目"。
	- 2. 仓库类型选择"普通仓库",填写对应参数信息并去勾选"允许生成README文 件",设置"选择gitignore",完成新的代码仓库创建,并自动跳转到该代码仓 库首页。
	- 3. 选择右上角的"克隆/下载" > "用HTTPS克隆", 复制HTTPS地址。
	- 4. 打开Git Bash客户端,执行如下命令,将本地的代码仓库推送到上述新建的代码 仓库中。 git push --mirror 新建的代码仓库的HTTPS地址 在执行命令时,需要您输入CoeArts Repo的HTTPS账号和密码。

#### <span id="page-18-0"></span>说明

- 如果您本地的代码仓库有分支和标签,将会同步推送到新建的代码仓库中。
- 推送成功后,请到CodeArts Repo的代码仓库详情页,查看您推送的代码仓库是否完整,仍 有问题请联系华为云技术支持。

# **4.2** 如何迁移 **Gitee** 仓库

## 迁移流程

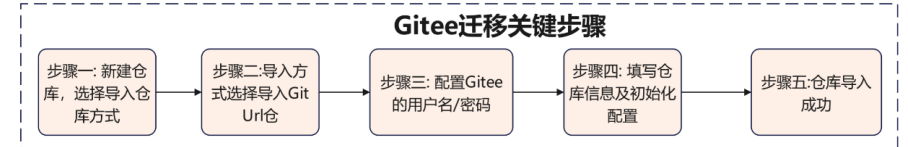

该迁移工具支持迁移仓库文件等相关数据,例如:Branch、Tag、Commit完整提交记 录和代码库源文件。不支持迁移Gitee仓库的成员、PR、评论等数据。

## 操作步骤

步骤**1** 新建仓库,选择导入仓库方式。登录并进入到CodeArts Repo,选择"新建仓库 > 导 入仓库"。

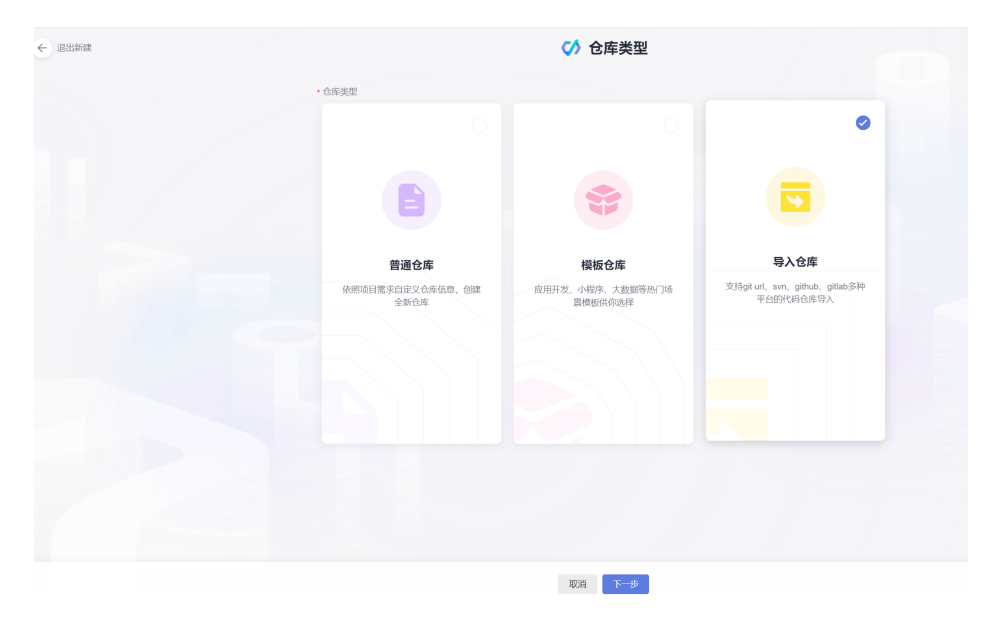

步骤**2** 导入方式选择"Git Url", 并填写Gitee的仓库https url地址。

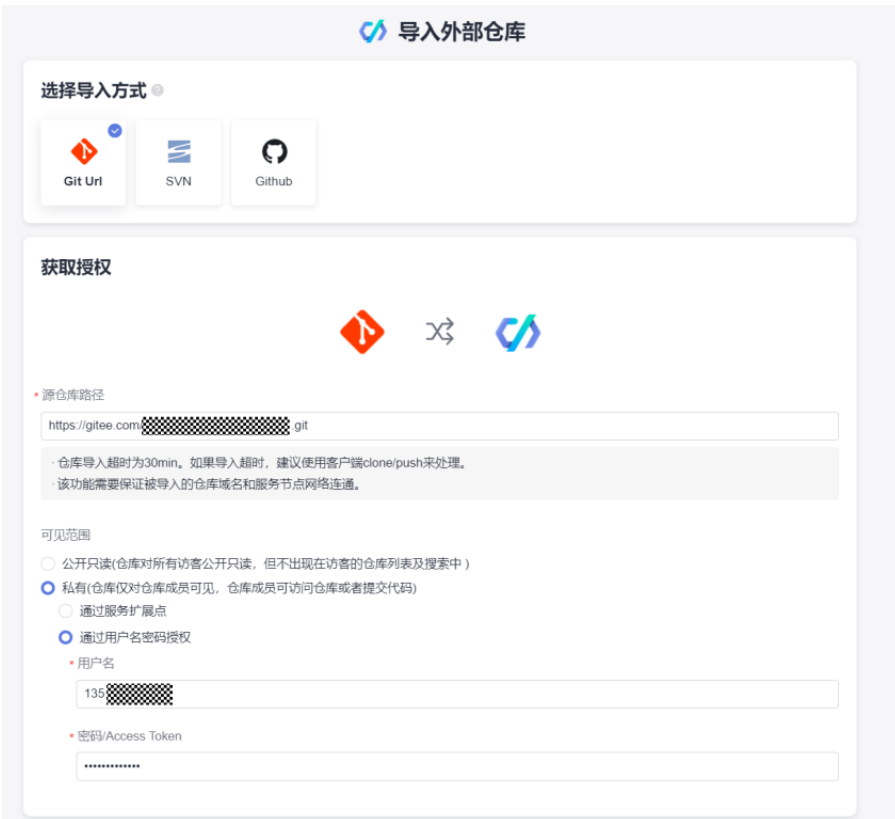

- 步骤3 配置Gitee的用户名和密码。"用户名": 为Gitee登录用户名, 一般为手机号, "密 码": 为登录Gitee时使用的密码。
- 步骤**4** 填写仓库信息及初始化配置。

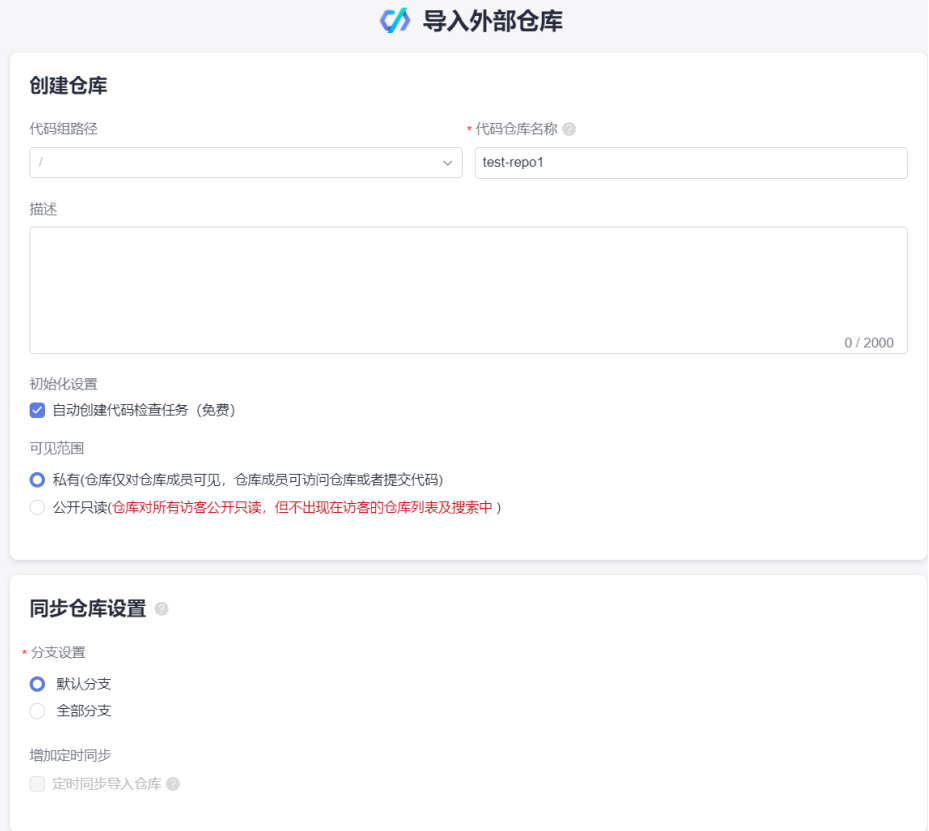

步骤**5** 填写导入后仓库的关键信息。

- 代码组路径: 可选择导入的仓库的根目录路径。
- 仓库名称: 导入后仓库的名称。
- 可见范围: 私有仓库/公开仓库。
- 定时同步:勾选了定时同步,则导入的仓库为镜像仓,仓库无法提交代码,只能 从源仓定时同步,仓库将每24小时刷新一次,刷新内容为源仓库24小时前的内 容。
- 分支设置: 导入源仓库的默认分支或全部分支。
- 自动创建代码检查任务。
- 步骤**6** 仓库导入成功。您可在导入记录列表查看导入状态及失败原因等关键信息。如下图所 示,仓库导入成功后,查询仓库已创建成功。

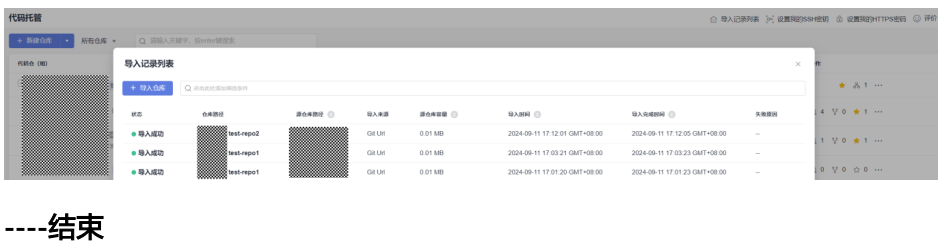

# <span id="page-21-0"></span>**4.3** 如何迁移 **GitLab** 仓库

## 迁移流程

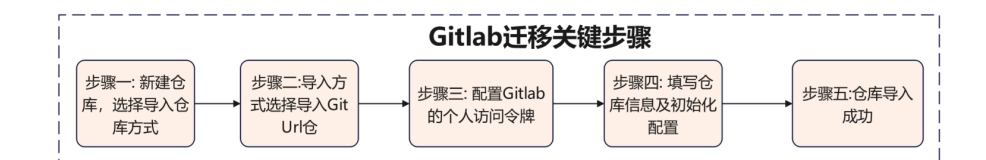

该迁移工具支持迁移仓库文件等相关数据,例如:Branch、Tag、Commit完整提交记 录和代码库源文件。不支持迁移GitLab仓库的成员、PR、评论等数据。

#### 操作步骤

步骤**1** 登录并进入到CodeArts Repo首页,选择"新建仓库 > 导入仓库"。

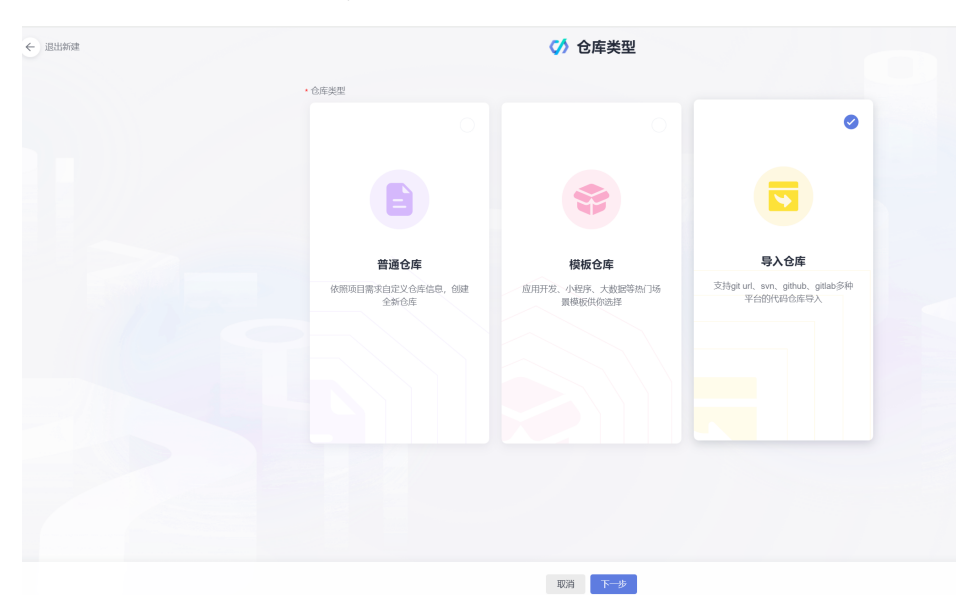

步骤**2** 导入方式选择"Git Url", 并填写GitLab的仓库https url地址。

步骤**3** 配置Gitlab的用户名和个人访问令牌。

- 用户名: 实际未使用,可任意填一字符串,如test。
- AccessToken: 在GitLab选择"用户设置 > AccessTokens > 新建访问令牌",勾 选read\_repository权限。

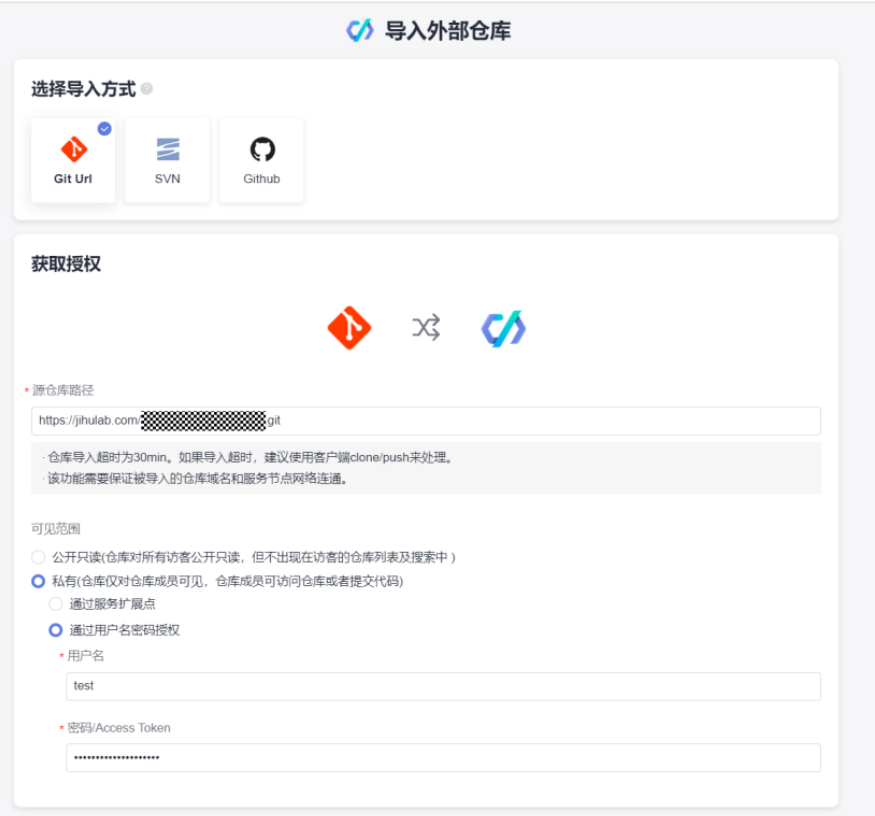

## 步骤**4** 填写仓库信息及初始化配置。

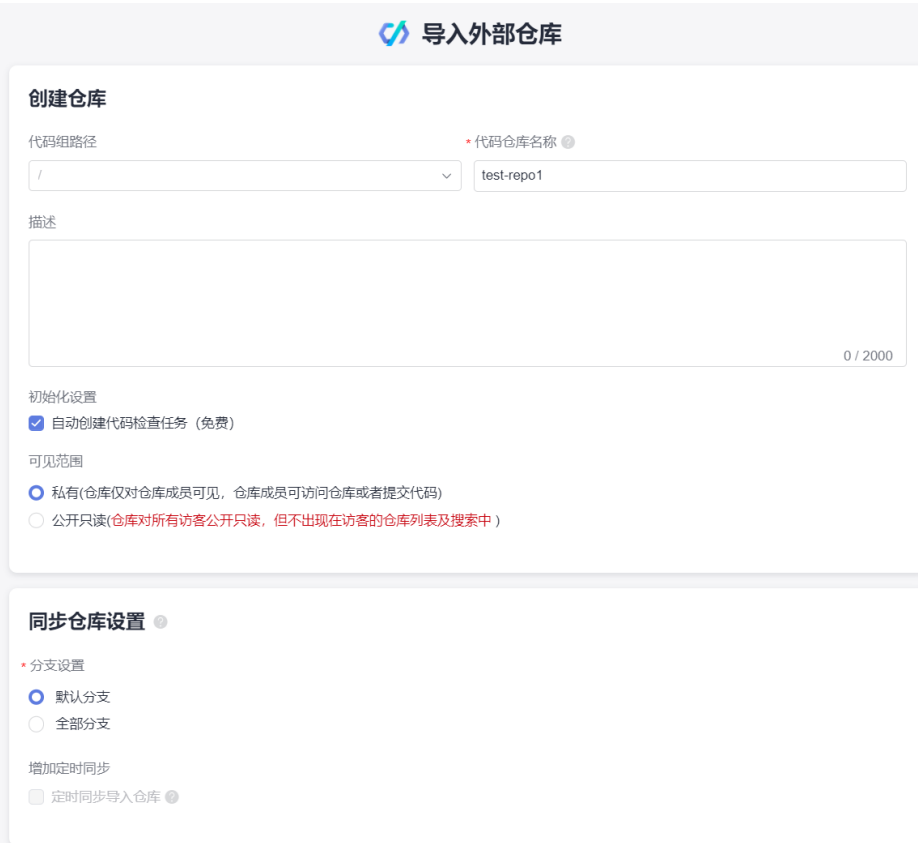

#### <span id="page-23-0"></span>步骤**5** 填写导入后仓库的关键信息。

- 代码组路径: 可选择导入的仓库的根目录路径。
- 仓库名称: 导入后仓库的名称。
- 可见范围: 私有仓库/公开仓库。
- 定时同步: 勾选了定时同步, 则导入的仓库为镜像仓, 仓库无法提交代码, 只能 从源仓定时同步,仓库将每24小时刷新一次,刷新内容为源仓库24小时前的内 容。
- 分支设置: 导入源仓库的默认分支或全部分支。
- 自动创建代码检查任务。
- 步骤**6** 仓库导入成功。您可在导入记录列表查看导入状态及失败原因等关键信息。如下图所 示,仓库导入成功后,查询仓库已创建成功。

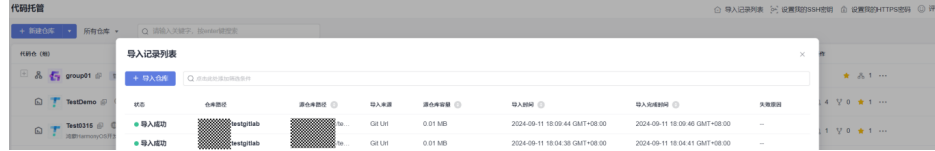

**----**结束

# **4.4** 如何迁移 **Codeup** 仓库

### 迁移流程

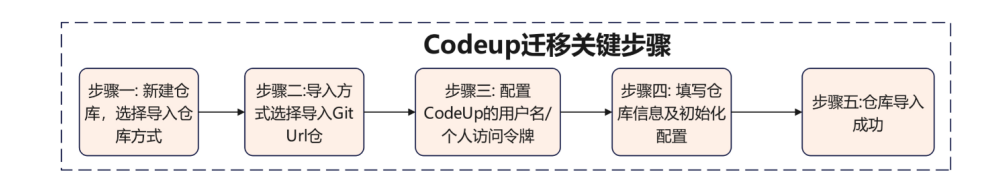

该迁移工具支持迁移仓库文件等相关数据,例如:Branch、Tag、Commit完整提交记 录和代码库源文件。不支持迁移Codeup仓库的成员、合并请求、评论等数据。

#### 操作步骤

步骤**1** 新建仓库,选择导入仓库方式。登录并进入到CodeArts Repo, 选择"新建仓库 > 导入 仓库"。

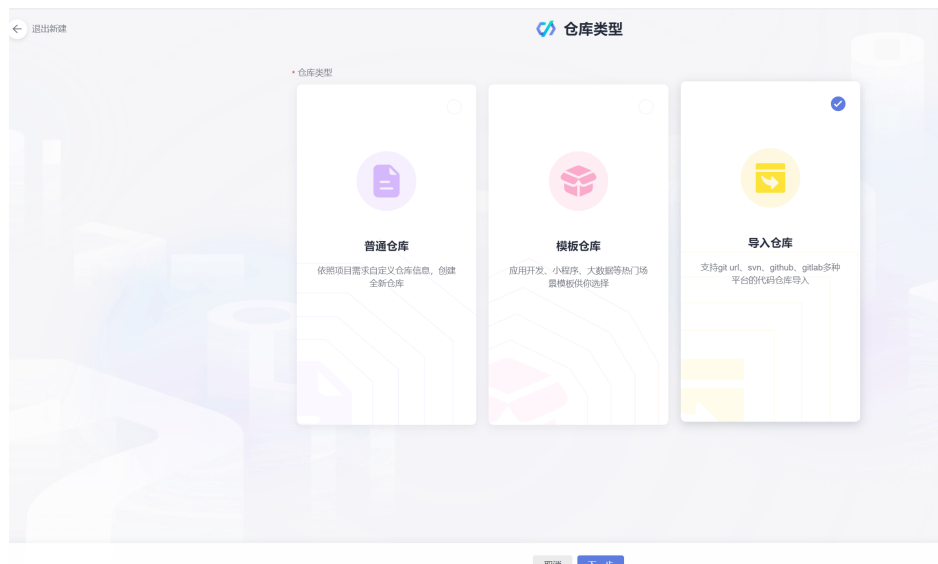

步骤**2** 导入方式选择导入"Git Url"。并填写Codeup的仓库https url地址。

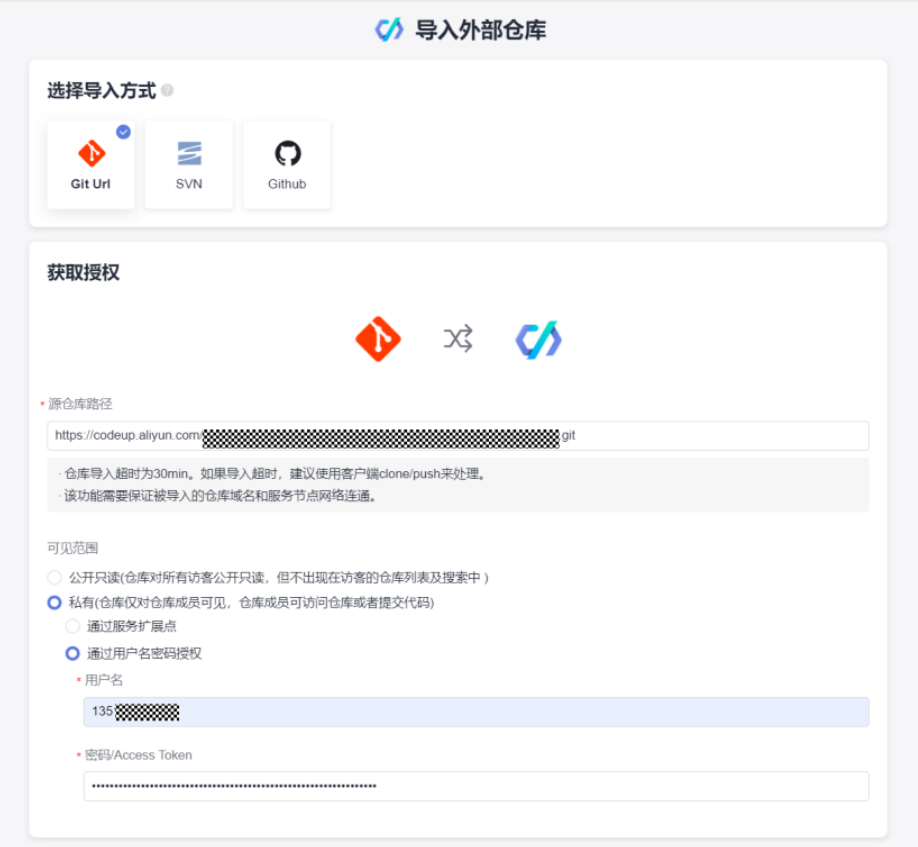

- **步骤3** 配置Codeup的" 用户名"和" 个人访问令牌 "。用户名: Codeup登录用户名,一般为 手机号。AccessToken: "Codeup个人设置 > 个人访问令牌 > 新建访问令牌"。勾选 代码管理的代码仓库只读权限。
- 步骤**4** 填写仓库信息及初始化配置。
	- 代码组路径: 可选择导入的仓库的根目录路径。
- 仓库名称: 导入后仓库的名称。
- 可见范围: 私有仓库/公开仓库。
- 定时同步:勾选了定时同步,则导入的仓库为镜像仓,仓库无法提交代码,只能 从源仓定时同步,仓库将每24小时刷新一次,刷新内容为源仓库24小时前的内 容。
- 分支设置: 导入源仓库的默认分支或全部分支。
- 自动创建代码检查任务。

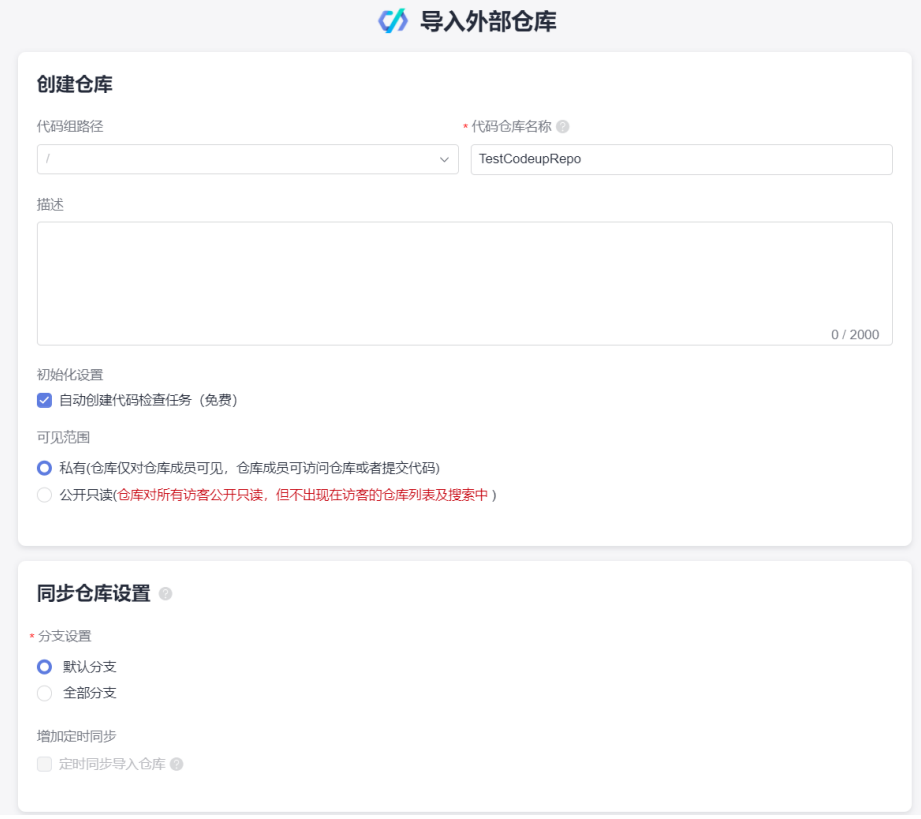

步骤**5** 仓库导入成功。您可在导入记录列表查看导入状态及失败原因等关键信息。仓库导入 成功后,查询仓库已创建成功。

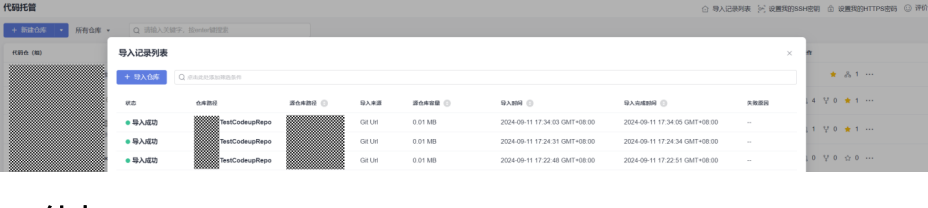

# <span id="page-26-0"></span>**4.5** 如何迁移 **Coding** 仓库

## 迁移说明

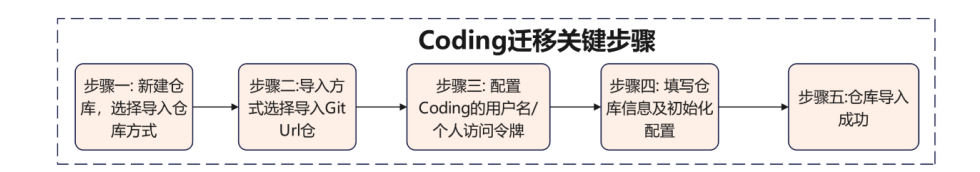

该迁移工具支持仓库文件等相关数据,例如Branch、Tag、Commit完整提交记录和代 码库源文件。不支持迁移Coding仓库的成员、合并请求、评论等数据。

## 操作步骤

步骤**1** 新建仓库,选择导入仓库方式。登录并进入到CodeArts Repo, 选择"新建仓库->导入 仓库"。

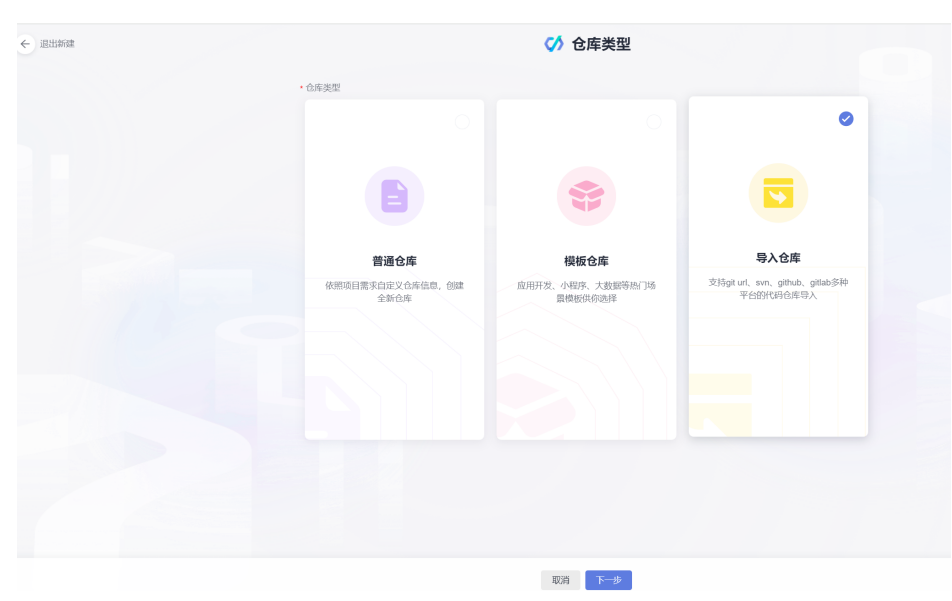

步骤**2** 导入方式选择导入"Git Url"仓,并填写Coding的仓库https url地址。

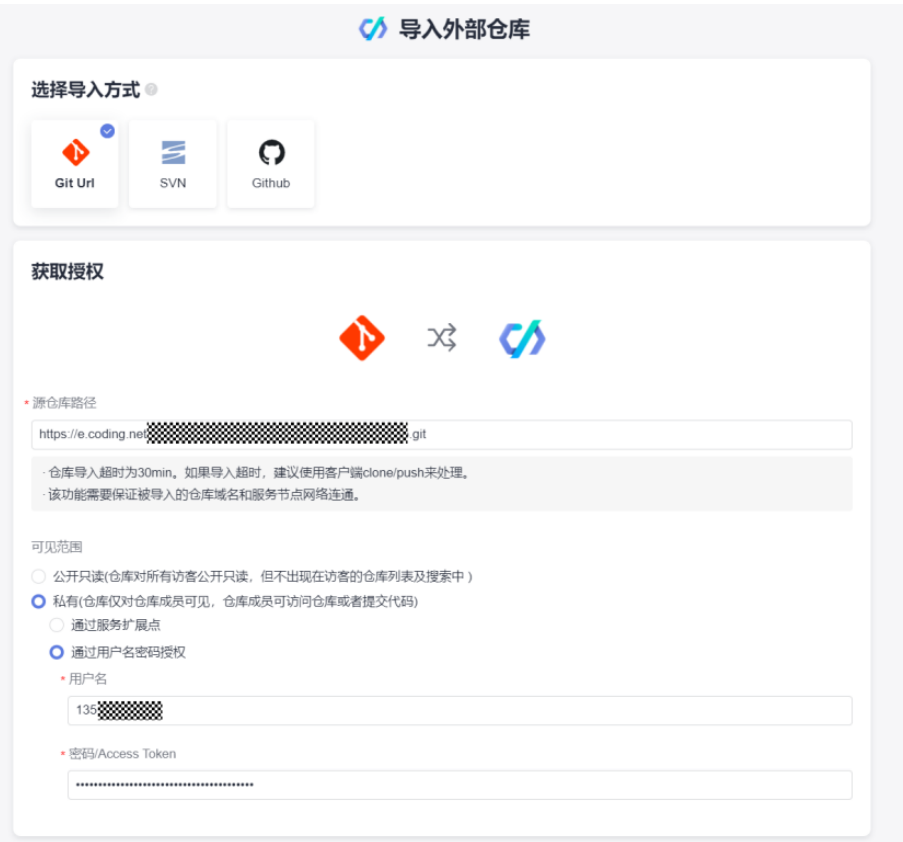

- 步骤**3** 配置Coding的"用户名"和"个人访问令牌"。用户名: 为Coding登录用户名,一般 为手机号。AccessToken: "Coding个人账户设置->访问令牌->新建访问令牌",勾选 代码仓库只读权限。
- 步骤**4** 填写仓库信息及初始化配置。
	- 代码组路径: 可选择导入的仓库的根目录路径。
	- 仓库名称: 导入后仓库的名称。
	- 可见范围: 私有仓库/公开仓库。
	- 定时同步:勾选了定时同步,则导入的仓库为镜像仓,仓库无法提交代码,只能 从源仓定时同步,仓库将每24小时刷新一次,刷新内容为源仓库24小时前的内 容。
	- 分支设置: 导入源仓库的默认分支或全部分支
	- 自动创建代码检查任务。

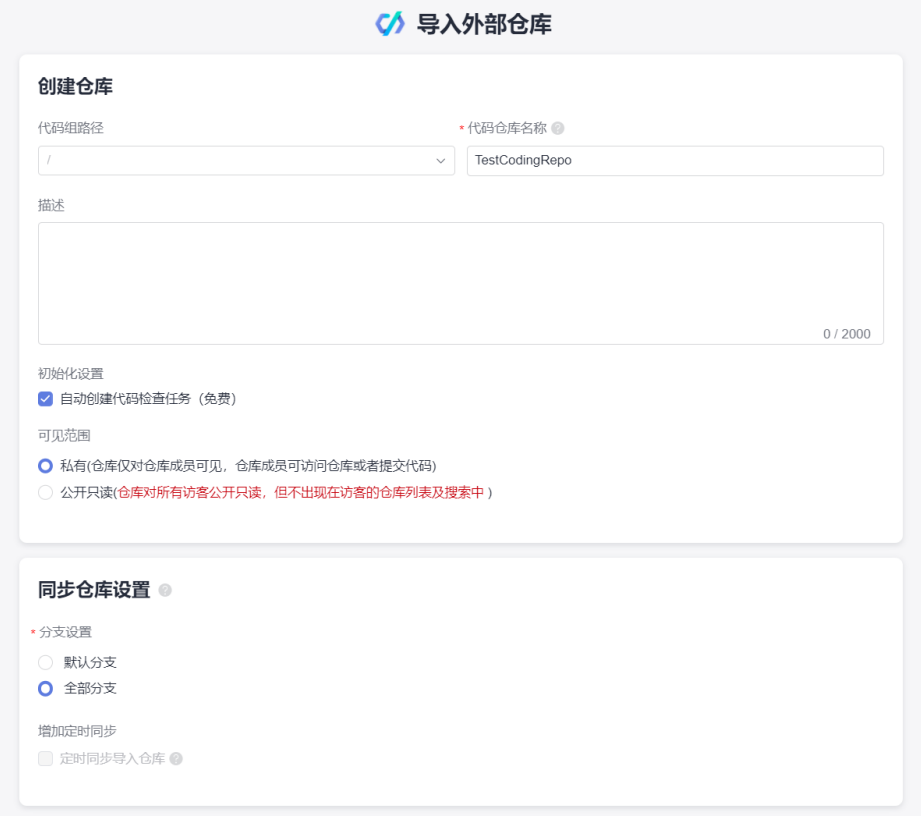

步骤**5** 仓库导入成功。您可在导入记录列表查看导入状态及失败原因等关键信息。仓库导入 成功后,查询仓库已创建成功。

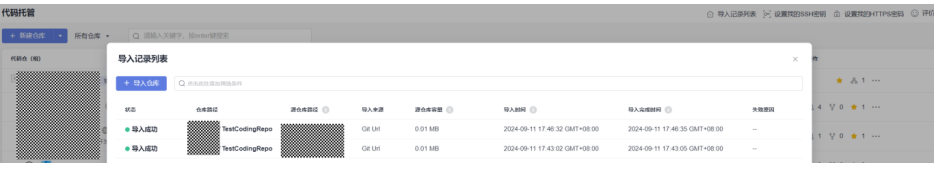

# **5** 合并请求问题

# <span id="page-29-0"></span>**5.1** 合入合并请求时,提示"无权限"

### 问题现象

在合入合并请求详情页,单击"合入",提示"无权限"。

### 原因分析

您需要同时拥有目标分支的代码"提交"和MR"合并"权限。

### 处理方法

- 如果目标分支是普通分支,确认您是否同时拥有这两个权限,如果没有,请联系 仓库管理员添加权限。
- 如果目标分支是保护分支,请进入代码仓库"设置"页,选择"策略设置 > 保护 分支",确认您是否同时拥有该"保护分支"的"推送"和"合并"权限,如果 没有,请联系仓库管理员修改"保护分支"配置。

# **5.2** 在本地提交合并请求时,报错**"failed to push some refs to '....git'"**

### 问题现象

在多人团队使用CodeArts Repo时,可能出现两个人同时修改同一行代码,这时在推送 (push)代码到CodeArts Repo时会出现代码提交冲突并推送失败,并报错"failed to push some refs to '....git'", 如下图所示。

#### 图 **5-1** push 代码时报错信息图

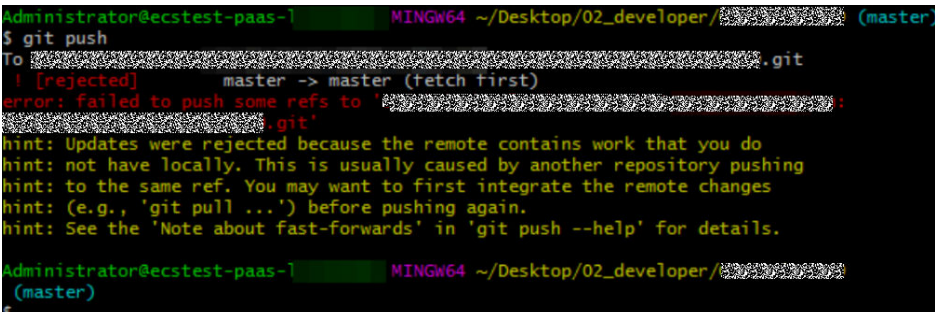

## 原因分析

同一个文件同一个位置被同时修改,即本地仓与CodeArts Repo代码仓库存在差异,会 产生合并冲突。

#### 解决方案

当代码提交冲突产生时,您可以将远程代码仓库拉取(pull)到本地仓库的工作区,这 时Git会将可以合并的修改内容进行合并,并将不能合并的文件内容进行提示,开发者 只需要对提示的冲突内容进行修改即可再次推送到远程仓库 (add → commit → push),这样操作便可以解决合并请求冲突。

在修改冲突文件时应该考虑清楚,必要时要与冲突方联系协商解决,避免覆盖他人代 码。

#### 说明

git pull可以理解为 git fetch 的操作 + git merge的操作,其详细说明如下: git fetch origin master #从远程主机的master分支拉取最新内容 。<br>git merge FETCH\_HEAD #将拉取下来的最新内容合并到当前所在的分支中 在merge的时候,会将有冲突不能合并的内容做出提示。

#### 如何在代码托管服务的控制台上解决分支合并冲突?

- 在线解决冲突(推荐在代码量较小或涉及冲突的代码量较小的情况下使用)
	- a. 单击"在线解决冲突",弹出如下图所示的代码冲突。

此页面中您可以直接选择"应用源分支"或"应用目标分支"来选择一方的 修改作为最终修复后的内容。

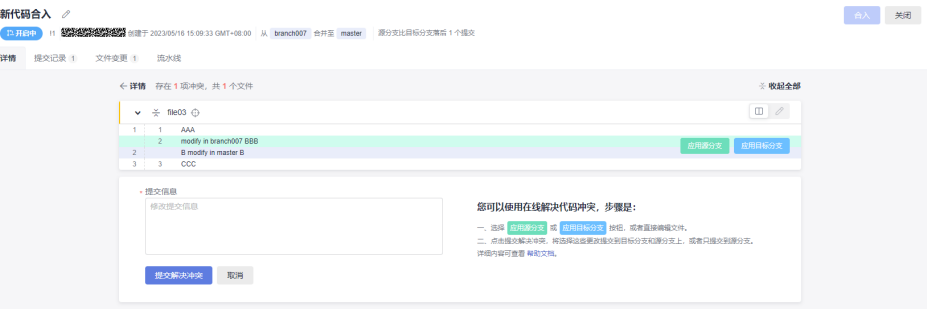

b. 当情况较复杂,简单的直接覆盖无法解决问题时,可单击 进入"手动编 辑"模式,如下图所示。

<span id="page-31-0"></span>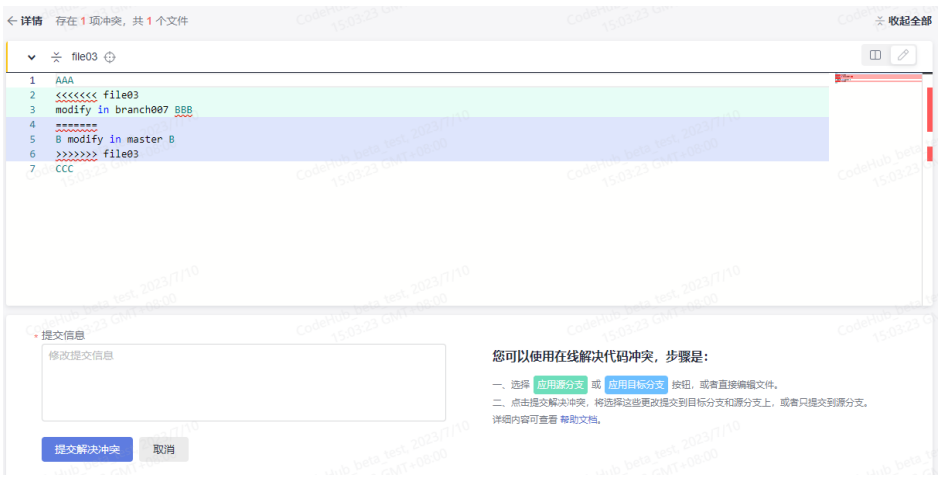

c. 在上述页面中手动修改代码以解决冲突,并进行提交即可。

#### 说明

提交时注意需要填写提交信息。

上图中"<<<<" 、">>>>"、"===="等所在行是冲突展现与分割符,在修改代码 解决冲突时,要注意将其删除。

# **5.3** 在本地解决代码文件冲突

#### 问题现象

在合入合并请求详情页,显示"代码合并冲突未解决"。

### 原因分析

同一个文件,被两个人修改,导致在合入合并请求时报冲突。

### 解决方案

- 步骤**1** 更新代码,并切换到此合并请求源分支。 git fetch origin git checkout -b feature\_010 origin/feature\_010
- 步骤**2** 将目标分支合入源分支。 git merge origin/master
- 步骤**3** 根据提示,在本地手动解决冲突。
- 步骤**4** 解决完冲突后提交到远端仓库。 git add . git commit -m '提交信息' git push origin feature\_010
- 步骤**5** 刷新界面,继续检视该合并请求。

# **6 Fork** 同步问题

# <span id="page-32-0"></span>**6.1** 如何从主库同步代码到个人 **Fork** 出来的派生库

#### 问题现象

在CodeArts Repo上可以将主库代码仓Fork到个人其它项目下,此功能有助于协同开 发,但在使用Fork模式开发时,可能会遇到问题:当主库(源项目)更新后,Fork库 并不会一起更新,需要自己手动更新。

您可以通过如下操作将主库代码同步到个人Fork出来的派生库。

例如:

主仓地址: https://test.com/f2e22eeb1b8c43cfb764765f5e3ff039/AlphaGo/ TestService.git

Fork仓地址: https://test.com/f2e22eeb1b8c43cfb764765f5e3ff039/Roger/ TestService.git

分支名:master

## 解决方案

#### 步骤**1** Clone个人空间里的Fork仓库到本地。

git clone https://test.com/f2e22eeb1b8c43cfb764765f5e3ff039/Roger/TestService.git cd TestService

- 步骤**2** 增加远程原始仓(主库仓)到本地(可以用 git remote -v 命令查看远程仓列表) git remote -v
- 步骤**3** 如果没有远程原始仓,则需要增加:

git remote -v

origin https://test.com/f2e22eeb1b8c43cfb764765f5e3ff039/Roger/TestService.git (fetch) origin https://test.com/f2e22eeb1b8c43cfb764765f5e3ff039/Roger/TestService.git (push)

#### 步骤**4** 查看确认远程仓列表。

git remote -v

origin https://test.com/f2e22eeb1b8c43cfb764765f5e3ff039/Roger/TestService.git (fetch) origin https://test.com/f2e22eeb1b8c43cfb764765f5e3ff039/Roger/TestService.git (push) main https://test.com/f2e22eeb1b8c43cfb764765f5e3ff039/AlphaGo/TestService.git (fetch) main https://test.com/f2e22eeb1b8c43cfb764765f5e3ff039/AlphaGo/TestService.git (push)

#### 步骤**5** 获取原始仓(主库仓)的branch分支最新代码到本地,合并两个版本的代码。 git pull main master

- 步骤**6** 把合并后的最新代码同步到fork仓上。
	- git push origin master

# **7** 仓库容量

# <span id="page-34-0"></span>**7.1** 仓库剩余容量不足

#### 场景描述

如果配置了容量预警通知并打开通知,当仓库容量达到一定预警值时,会通知预警, 您可以单击头像,选择"租户设置 > 代码托管 > 资源用量",查看容量使用情况。如 下图所示,仓库容量当前已超出仓库最大容量10GB,目前已使用10.16GB。

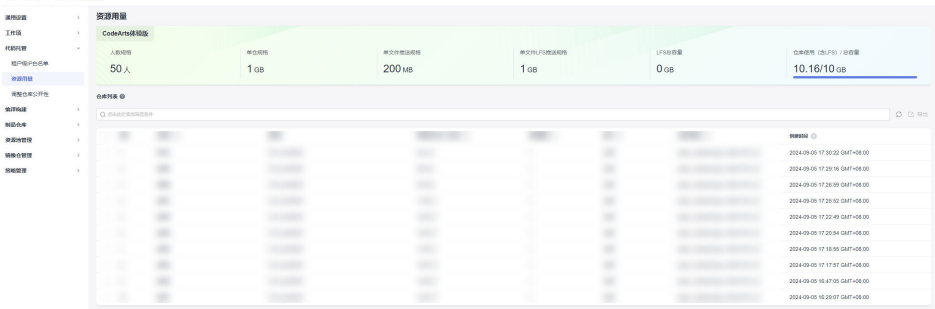

## 原因分析

可能存在某些文件占用仓库空间。

### 解决方案

- 方法一,压缩仓库,降低仓库使用容量。操作步骤如下:
- 步骤**1** 单击头像,选择"租户设置 > 代码托管 > 资源用量",查看租户下容量占用比较大的 代码仓库。
- 步骤**2** 进入占用量较大的代码仓库首页,选择"设置 > 仓库管理 > 仓库加速",对仓库容量 占用比较大的仓库进行压缩, 降低仓库容量,如下图所示。

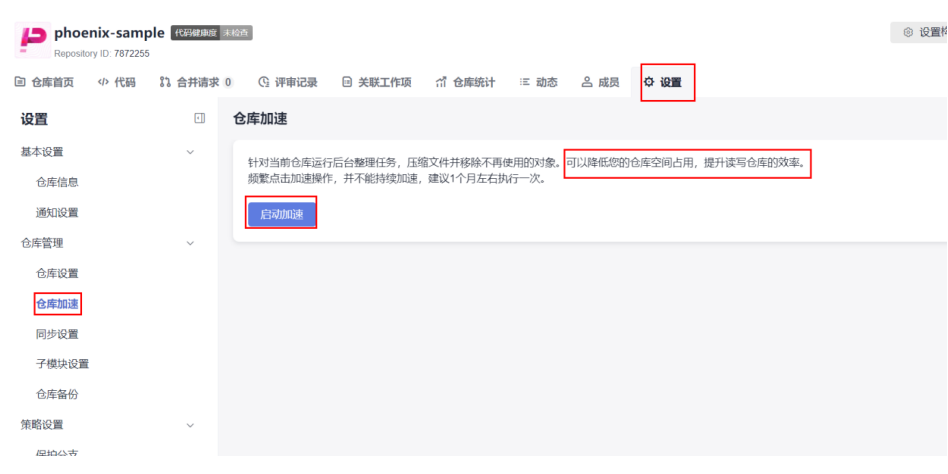

#### **----**结束

代码托管<br>常见问题

● 方法二,购买存储扩容包,对仓库容量进行扩容。选择"华为云定价 > 价格计算 器 > 开发与运维 > 代码托管", 选择需要购买的区域如下图所示。

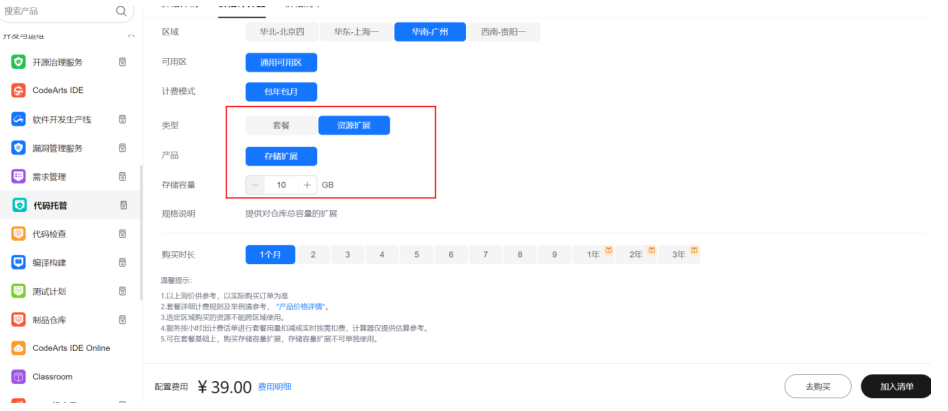

# 8 常见问题汇总

## <span id="page-36-0"></span>代码托管是否支持 **SVN**

不支持。代码托管服务提供基于Git的分布式版本控制管理服务,能够更加便捷的进行 异地协作。

## 代码托管是否支持外部 **Git** 源的一键导入

支持。

目前代码托管支持一键导入外部Git源,支持的外部Git源包括:

- bitbucket.org
- code.aliyun.com
- coding.net
- git.qcloud.com
- gitee.com
- github.com
- gitlab.com
- visualstudio.com
- xiaolvyun.baidu.com

## 代码托管是否支持批量下载多个仓库

不支持。代码托管暂不支持批量下载或上传多个代码仓库,需要对每个代码仓库逐一 操作。管理员要对本地仓库做备份,可以自行通过Shell或者批处理命令实现多个仓库 下载。

## 代码托管如何获取代码下载的存储路径

- 如果按照默认路径安装Git,通过本地PC上的开始菜单栏打开Git Bash,则通常默 认的存储路径为"C:/User/XX用户"。
- 如果您当前在某个文件夹内,鼠标右键菜单打开"Git bash Here",则存储路径 就是该文件夹。

#### 代码托管如何获取代码仓库的克隆地址

- 步骤**1** 进入代码托管首页,单击仓库列表中的仓库名进入仓库详情页。
- **步骤2** 单击右侧导航栏"克隆/下载"按钮,单击"用SSH克隆"获取到SSH协议地址。单击 "用HTTPS克隆"获取到HTTPS协议地址。

**----**结束

#### 代码仓库中上传压缩包,是否支持在线解压

不能。暂不支持在线解压缩,建议在本地解压之后使用Git命令上传。

## 代码仓库是否支持相互转换"私有"或者"公开"

可以。进入代码仓库详情页面, 在"设置"页签中选择"基本设置 > 仓库信息 > 可见 范围"进行设置。

#### 所有用户是否可以使用同一个 **SSH** 密钥上传下载代码

不可以。SSH密钥在电脑和代码托管服务之间建立安全连接,不同的用户通常使用不 同的电脑,在使用SSH方式连接代码仓库前需要在自己电脑配置各自的SSH密钥。